# 子記帳くん11

## ユーザー情報設定手順

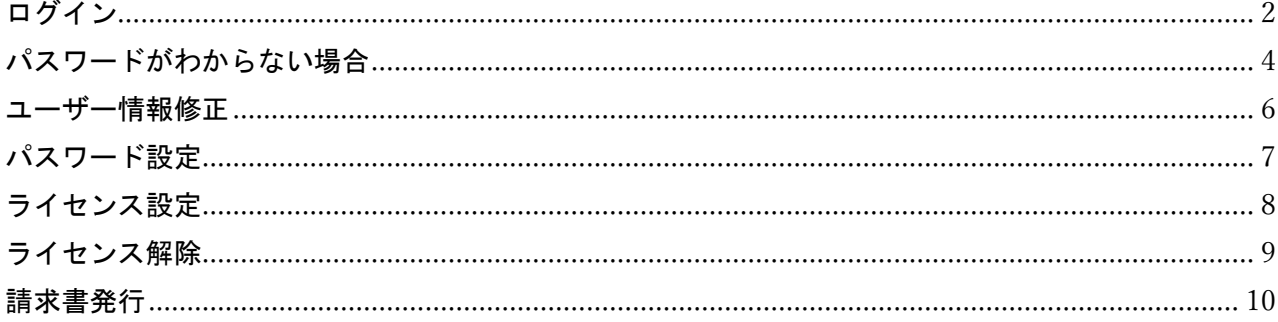

<span id="page-1-0"></span>ログイン

デスクトップ上にある「子記帳くんユーザ設定」をダブルクリックします。

「このアプリがデバイスに変更を加えることを許可しますか?」という確認が表示されたら、「はい」を クリックします。

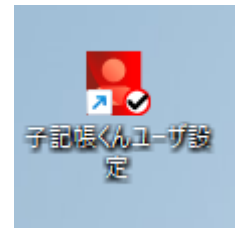

ログイン画面が表示されたら、ユーザーID およびパスワードを入力し、「ログイン」ボタンをクリックし ます。

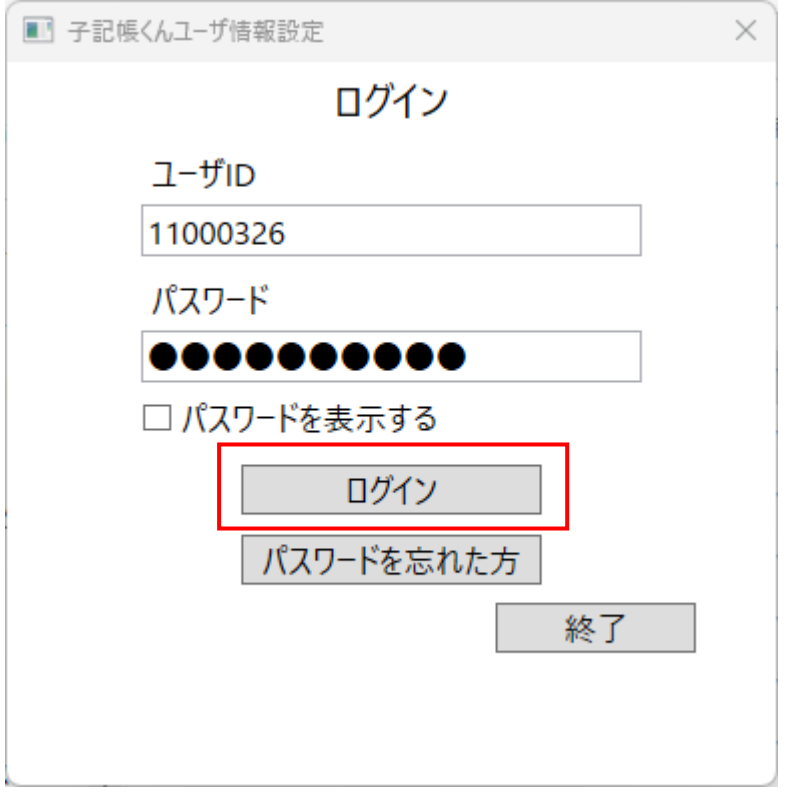

#### ログインするとメニューが表示されます。

設定を終了する場合は「終了」ボタンをクリックして画面を閉じてください。

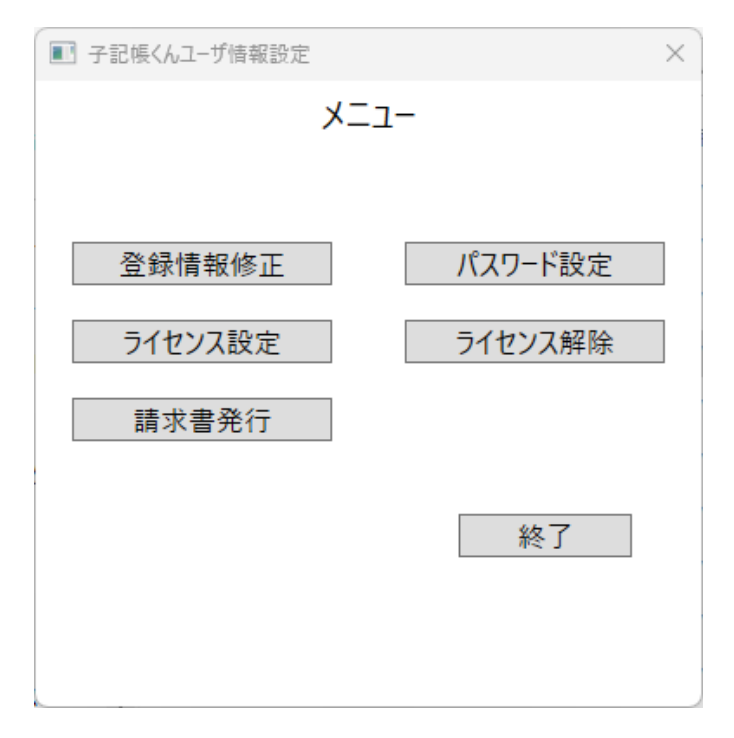

#### <span id="page-3-0"></span>パスワードがわからない場合

「パスワードを忘れた方」ボタンをクリックします。

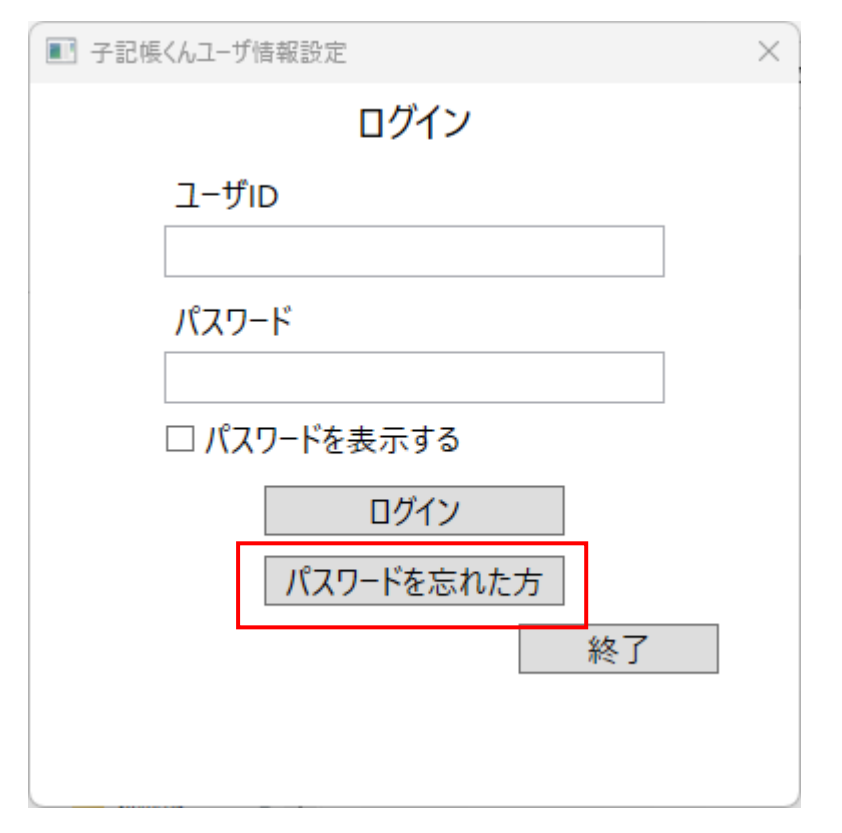

#### ユーザーID と登録メールアドレスを入力して「申請」ボタンをクリックします。

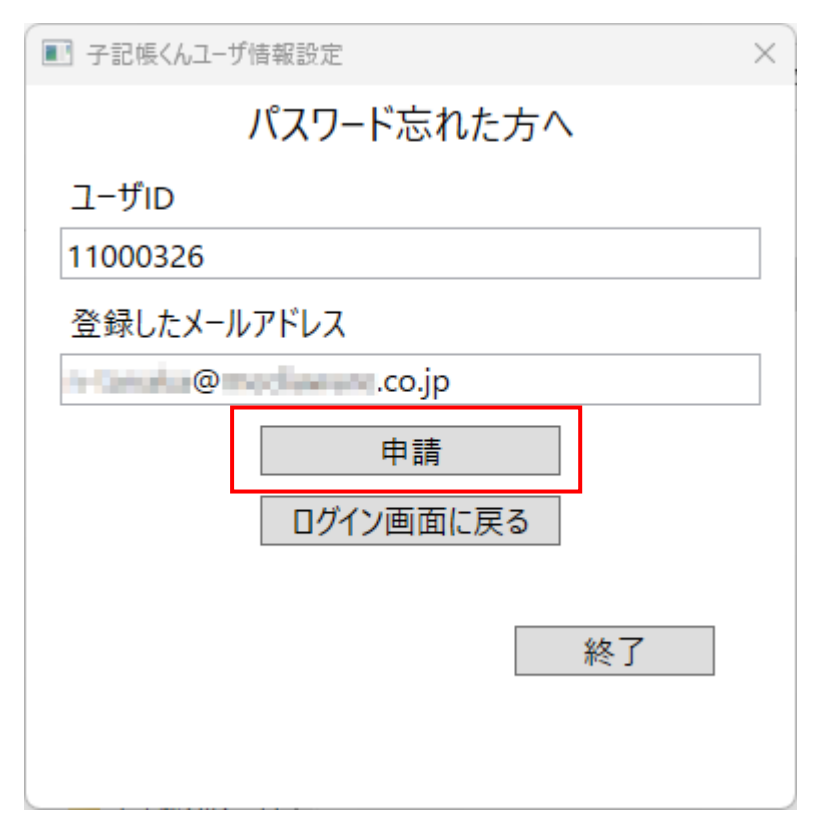

登録されたメールアドレスに送付されている認証コードをコピーし、入力欄に貼り付けて「送信」ボタン をクリックします。

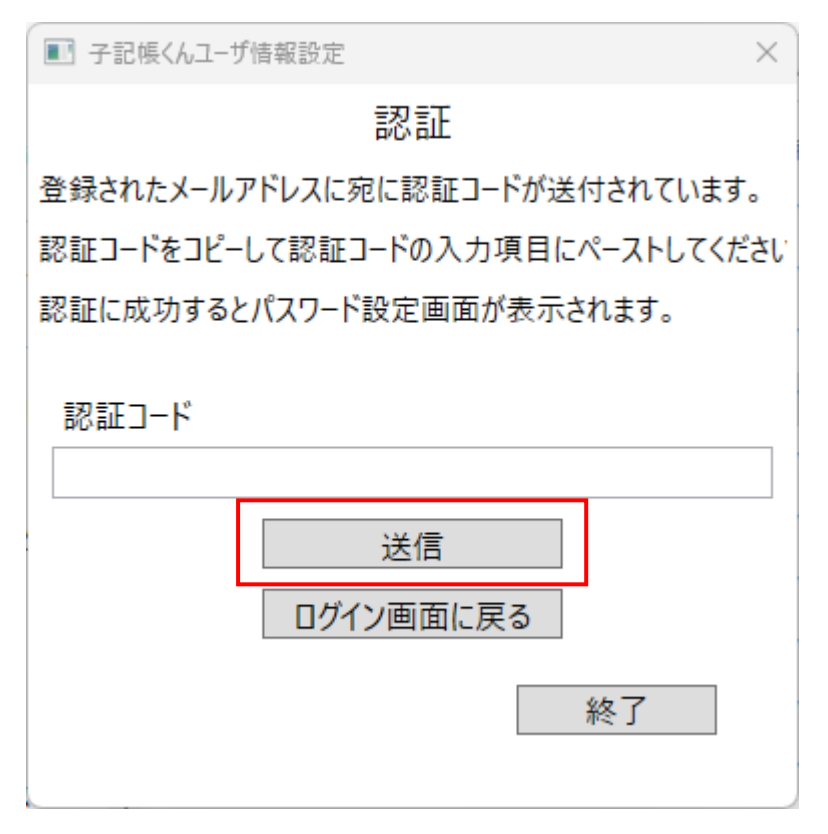

パスワード設定画面が表示されますので、新しいパスワードを入力して「設定」ボタンを押下します。

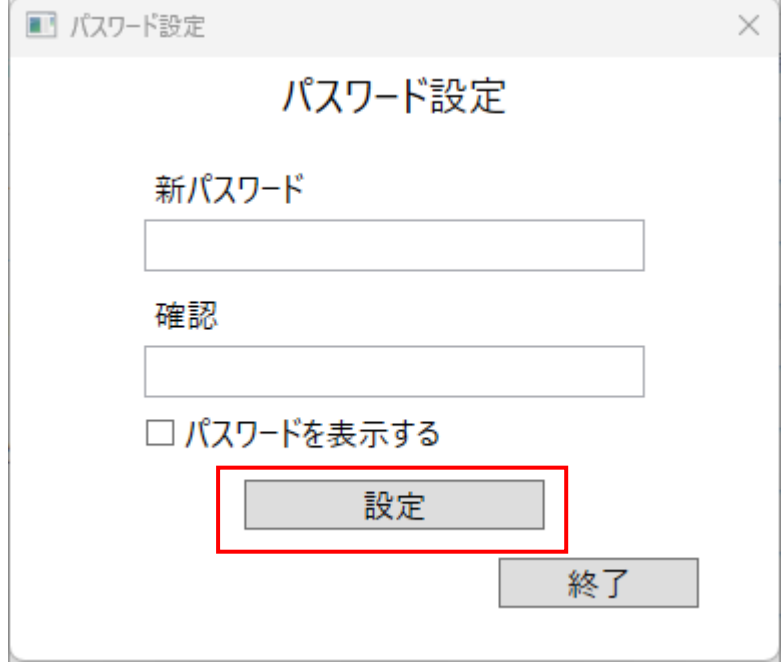

新しく設定したパスワードで再度ログインを行ってください。

## <span id="page-5-0"></span>ユーザー情報修正

ユーザー情報を修正する場合は、「登録情報修正」ボタンを押下します。

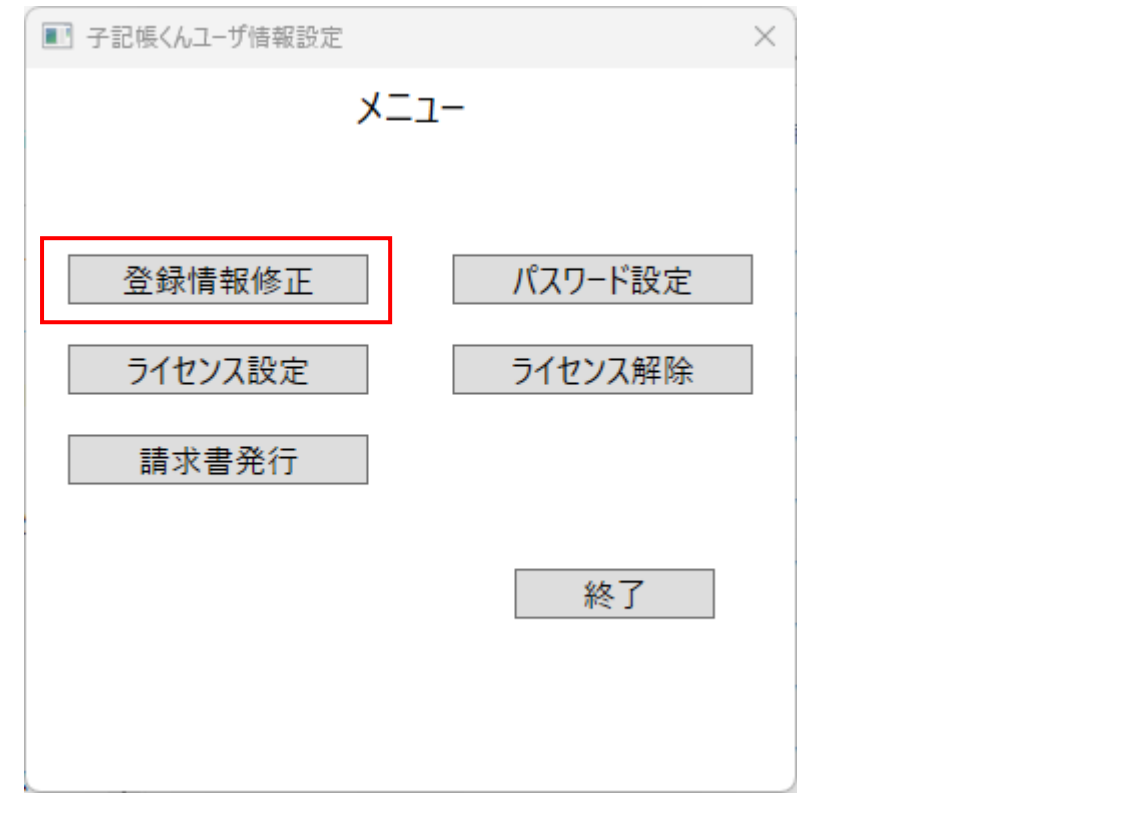

ユーザー情報修正画面が表示されますので、内容を修正して「登録」ボタンを押下します。

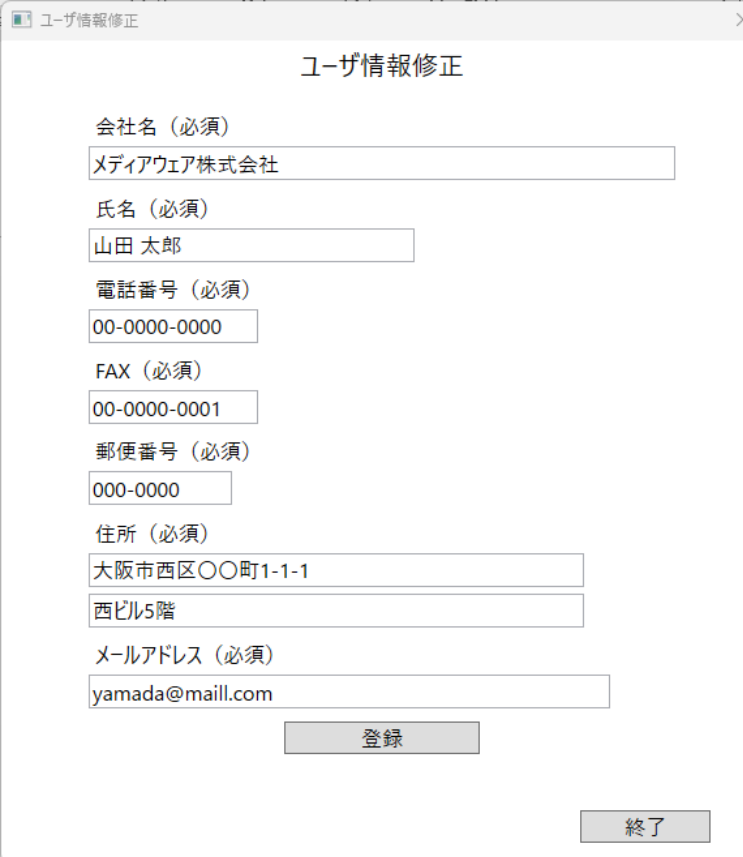

## <span id="page-6-0"></span>パスワード設定

パスワードの再設定を行いたい場合は、「パスワード設定」ボタンをクリックします。

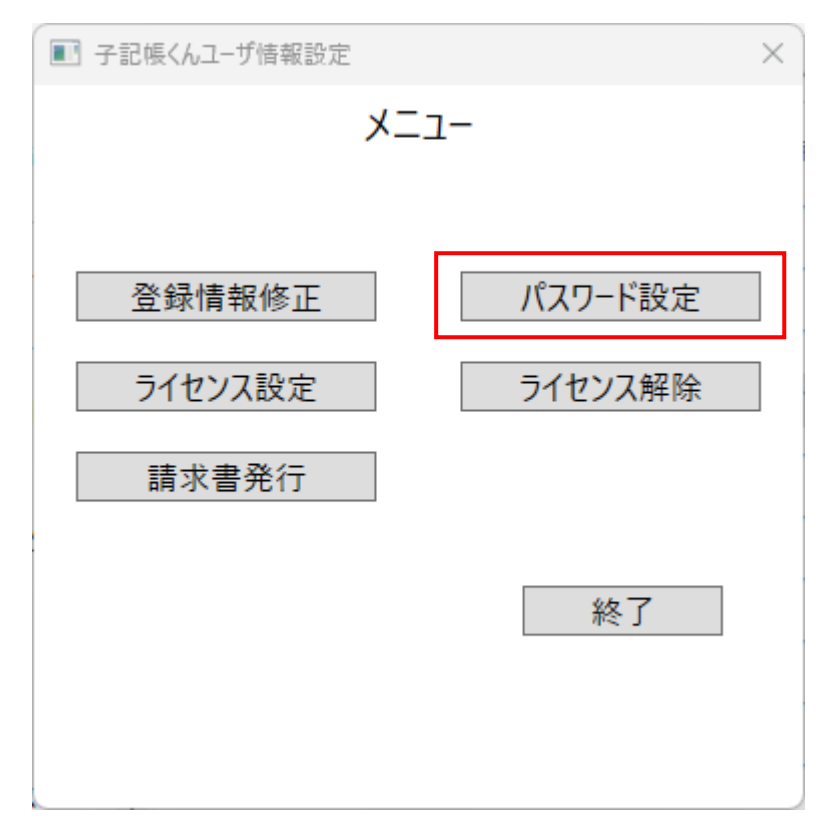

パスワード設定画面が表示されますので、新しいパスワードを入力して「設定」ボタンを押下します。

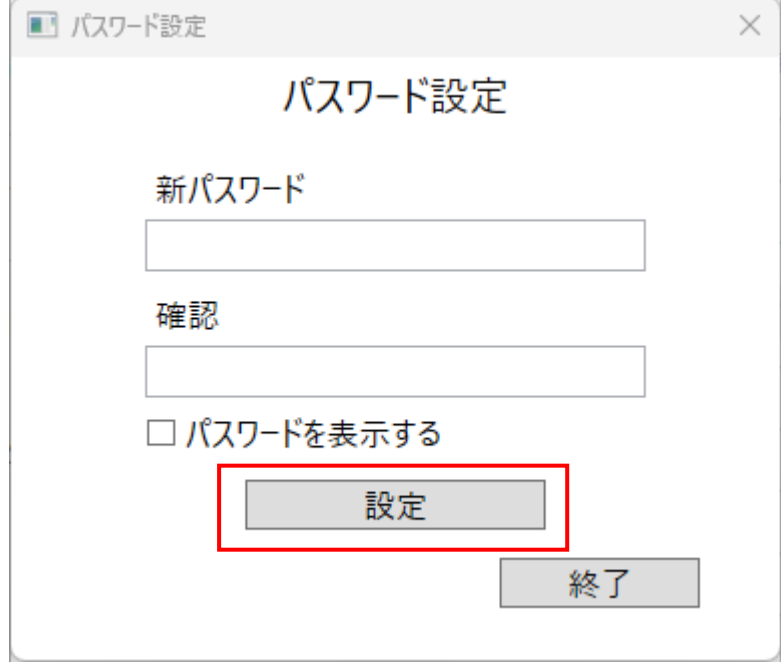

#### <span id="page-7-0"></span>ライセンス設定

ライセンス設定を行う場合は、「ライセンス設定」ボタンを押下します。

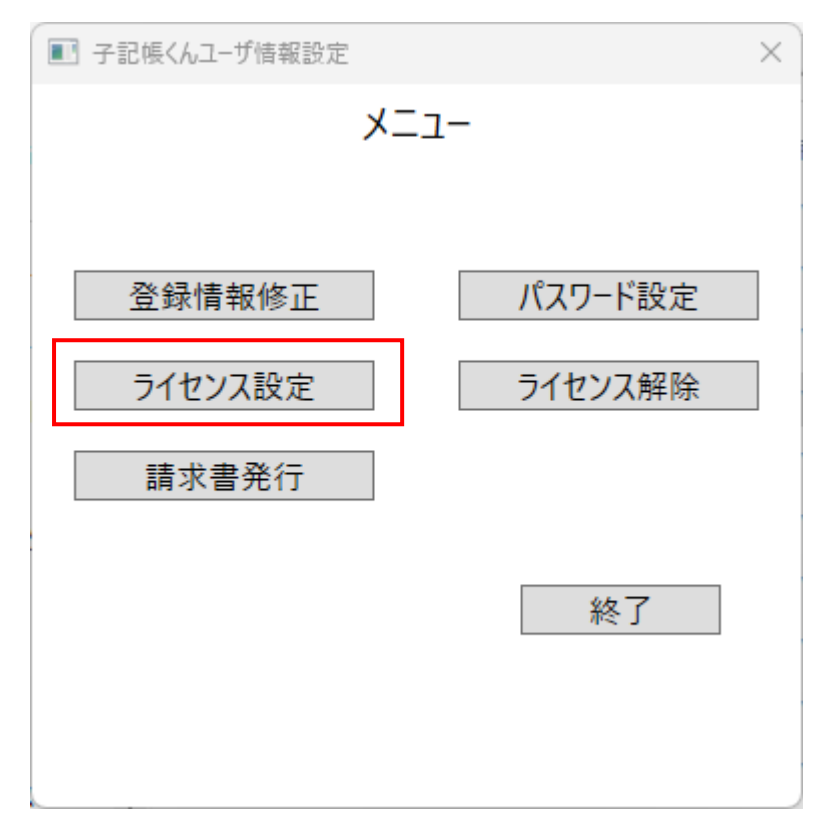

確認画面が表示されますので、「はい」をクリックします。

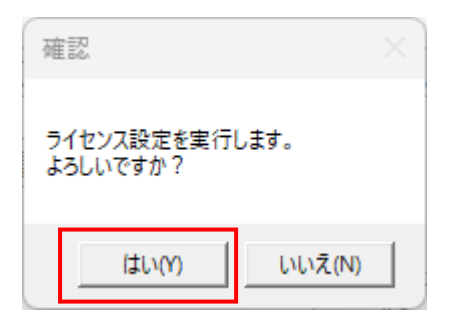

設定が完了しましたら、以下のメッセージが表示されますので、「OK」をクリックして終了します。

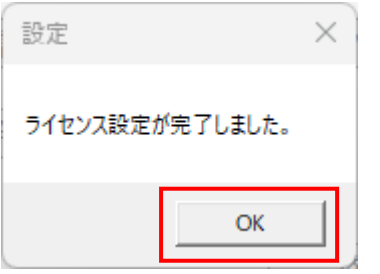

#### <span id="page-8-0"></span>ライセンス解除

子記帳くんのライセンスを解除したい場合は、「ライセンス解除」ボタンを押下します。

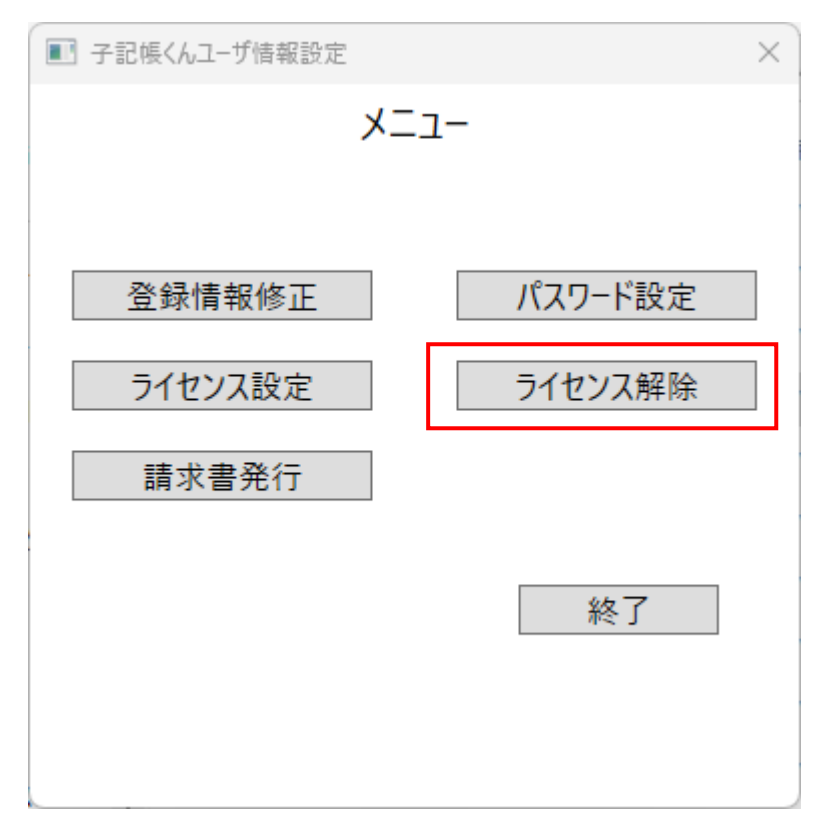

確認画面が表示されますので、「はい」をクリックします。

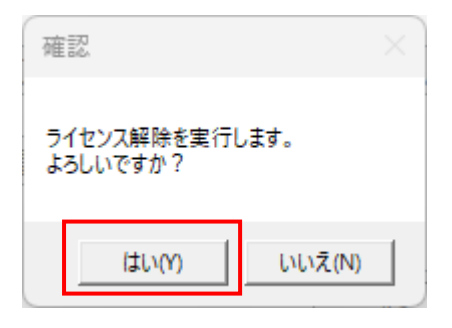

設定が完了しましたら、以下のメッセージが表示されますので、「OK」をクリックして終了します。

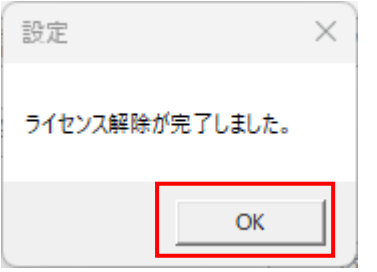

## <span id="page-9-0"></span>請求書発行

請求書を発行したい場合は「請求書発行」ボタンを押下します。

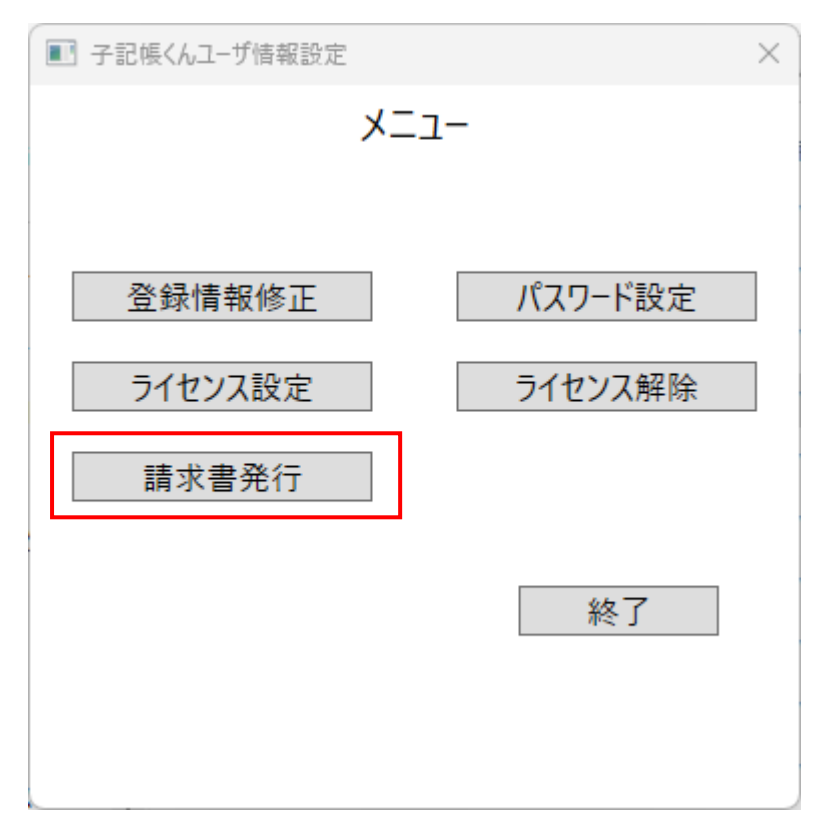

## 確認画面が表示されますので、「はい」をクリックします。

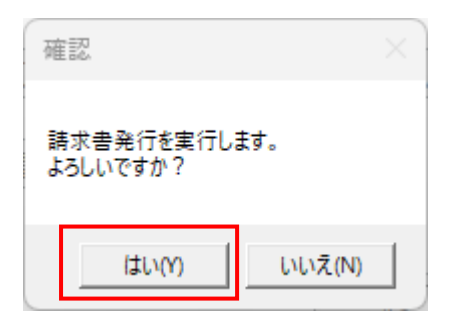

お使いの PC 内の Cドライブ→MEDIAWARE→請求書の中に子記帳くんの請求書データが出力されます。 デスクトップ下部の Windows マークを右クリック→エクスプローラーを左クリック

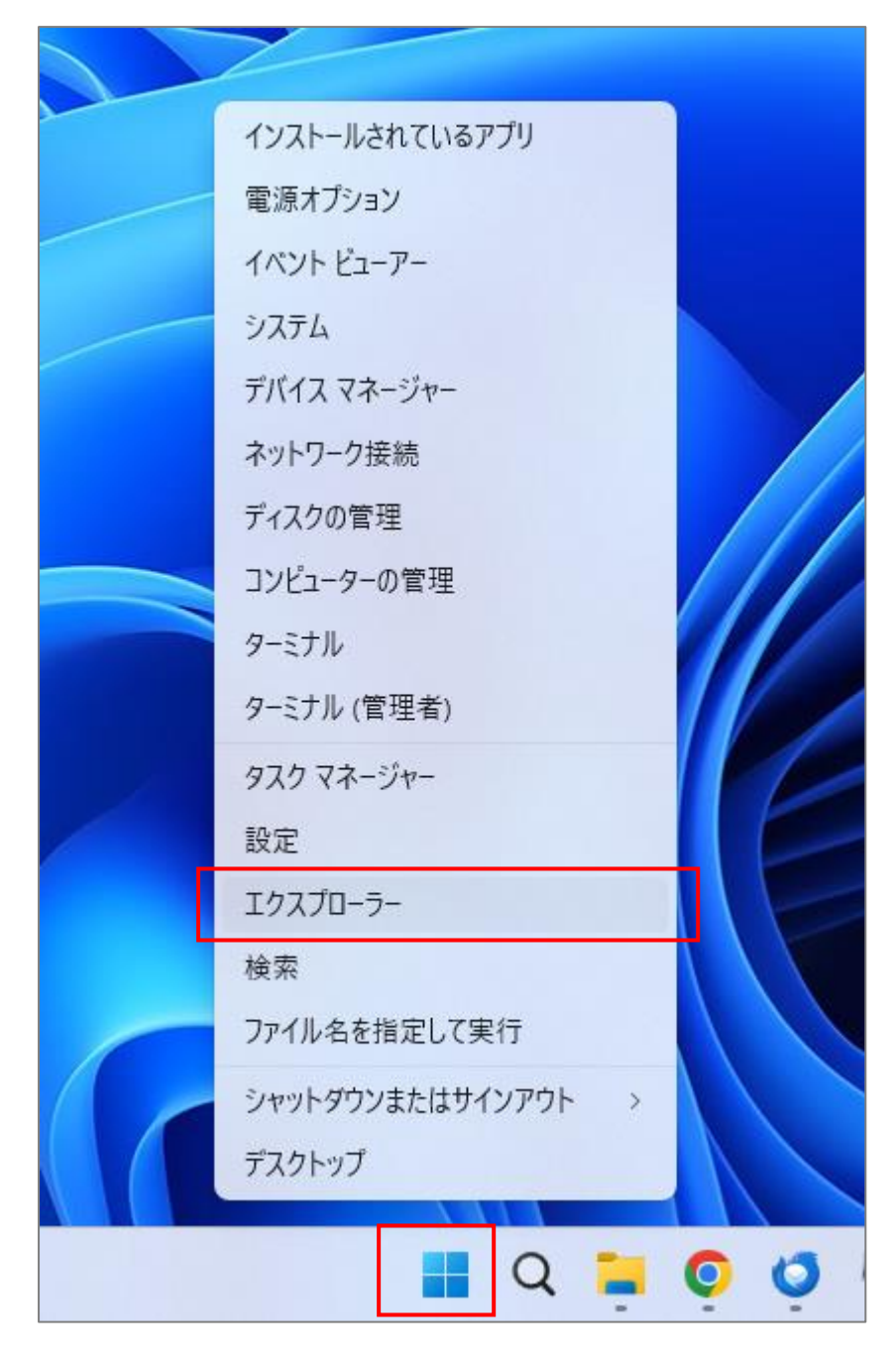

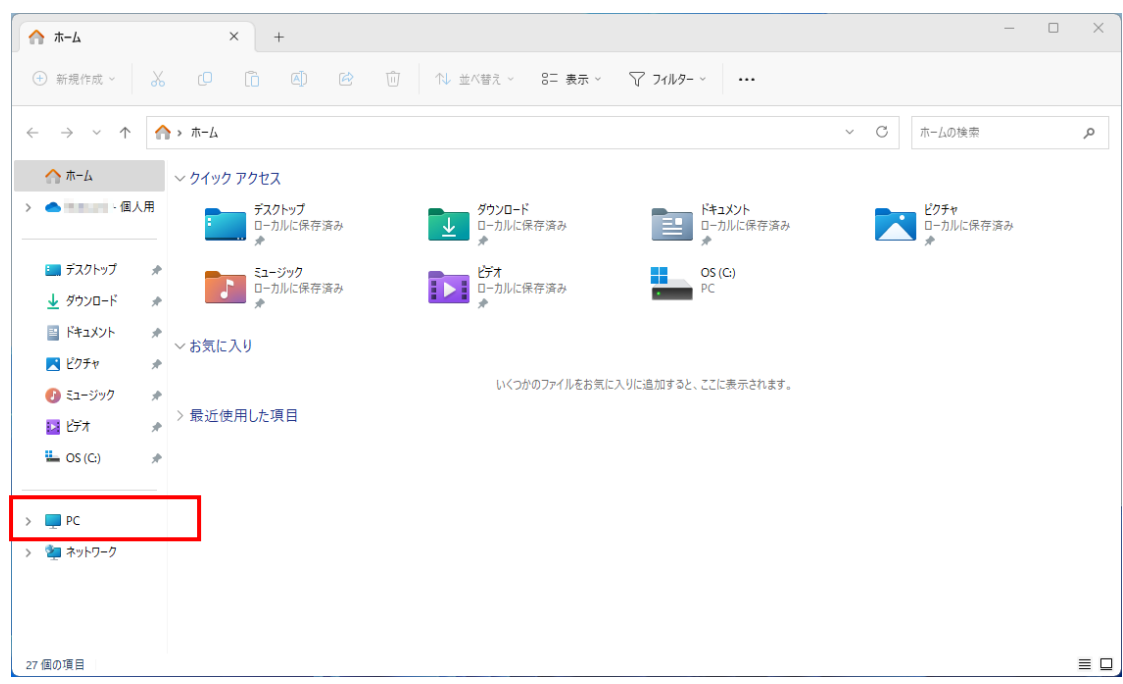

エクスプローラー左側の「PC」をクリックします。

「OS(C:)」をダブルクリックで開きます。

※お使いの PC によって名前が異なる場合があります。(C:)とついているものを開いてください。

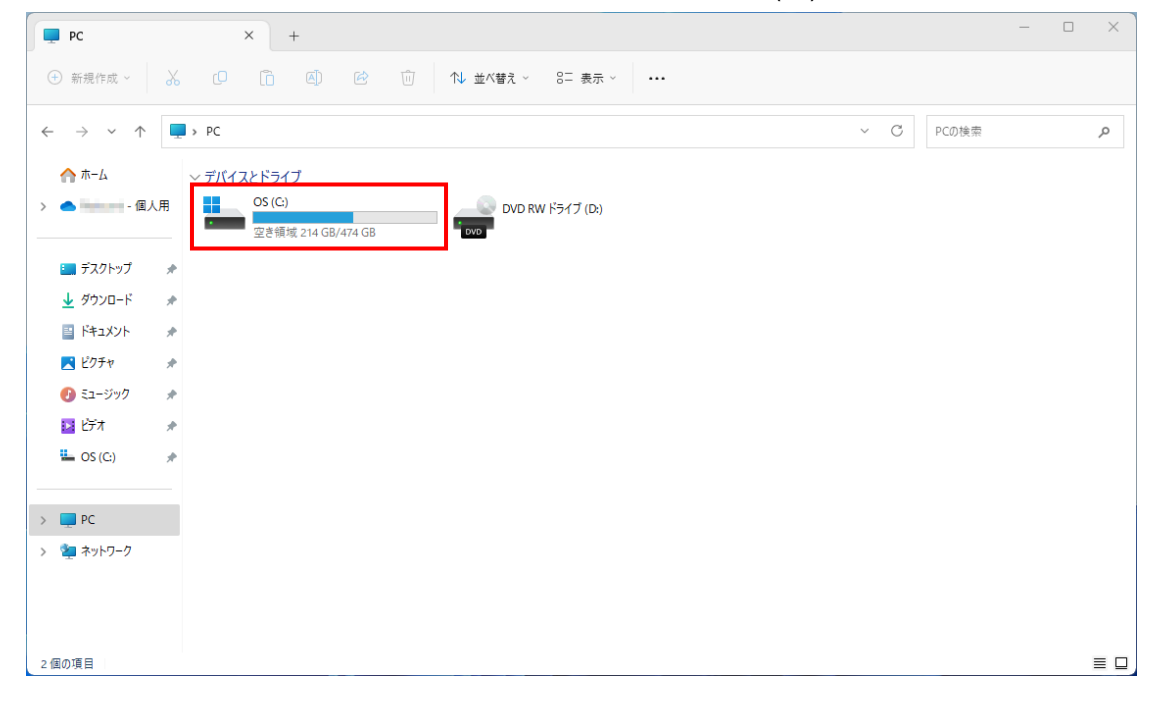

| $\frac{11}{2}$ OS (C:)                                                                     |   | $\times$<br>$\qquad \qquad +$ |                  |            |     |  |            | $\Box$ | $\times$        |
|--------------------------------------------------------------------------------------------|---|-------------------------------|------------------|------------|-----|--|------------|--------|-----------------|
| Õ<br>$\chi$<br>④<br>$\mathbb{Z}$<br>而<br>cO<br>→ 新規作成 ><br>12 並べ替え ><br>三 表示 ><br>$\cdots$ |   |                               |                  |            |     |  |            |        |                 |
| $\rightarrow$<br>个<br>$\leftarrow$<br>$\checkmark$                                         |   | $\frac{1}{2}$ > PC > OS (C:)  |                  |            |     |  | OS (C:)の検索 |        | م               |
| ▲ ホーム                                                                                      |   | $\widehat{\phantom{a}}$<br>名前 | 更新日時             | 種類         | サイズ |  |            |        |                 |
| ● 個人用<br>$\rightarrow$                                                                     |   | Apps                          | 2023/06/06 14:49 | ファイル フォルダー |     |  |            |        |                 |
|                                                                                            |   | $\blacksquare$ dell           | 2023/08/23 9:09  | ファイル フォルダー |     |  |            |        |                 |
| ■ デスクトップ                                                                                   | ÷ | Drivers                       | 2023/06/05 19:52 | ファイル フォルダー |     |  |            |        |                 |
| ↓ ダウンロード                                                                                   | ÷ | <b>Example 1</b> langpacks    | 2022/05/25 13:42 | ファイル フォルダー |     |  |            |        |                 |
| 国ドキュメント                                                                                    | ÷ | <b>MEDIAWARE</b>              | 2023/09/25 9:53  | ファイル フォルダー |     |  |            |        |                 |
| ■ ピクチャ                                                                                     | ÷ | PerfLogs                      | 2022/05/07 14:24 | ファイル フォルダー |     |  |            |        |                 |
| ● ミュージック                                                                                   | ÷ | ta est                        | 2023/09/23 9:49  | ファイル フォルダー |     |  |            |        |                 |
| 医伤术                                                                                        | ÷ | <b>Contractor</b>             | 2023/08/17 15:09 | ファイル フォルダー |     |  |            |        |                 |
| $\frac{1}{2}$ OS (C:)                                                                      | ÷ | Program Files                 | 2023/09/22 9:05  | ファイル フォルダー |     |  |            |        |                 |
|                                                                                            |   | Program Files (x86)           | 2023/09/15 18:43 | ファイル フォルダー |     |  |            |        |                 |
| $\rightarrow$ PC                                                                           |   | ProgramData                   | 2023/09/15 18:40 | ファイル フォルダー |     |  |            |        |                 |
| ※ ネットワーク<br>$\rightarrow$                                                                  |   | <b>Contractor</b>             | 2023/08/17 17:04 | ファイル フォルダー |     |  |            |        |                 |
|                                                                                            |   | <b>Windows</b>                | 2023/09/13 18:33 | ファイル フォルダー |     |  |            |        |                 |
|                                                                                            |   | <b>Commercial</b>             | 2023/08/22 15:52 | ファイル フォルダー |     |  |            |        |                 |
|                                                                                            |   | コーザー                          | 2023/08/17 9:04  | ファイル フォルダー |     |  |            |        |                 |
| 18個の項目                                                                                     |   |                               |                  |            |     |  |            |        | $\equiv$ $\Box$ |

「MEDIAWARE」フォルダをダブルクリックで開きます。

「請求書」フォルダ内に作成した請求書データが入っています。

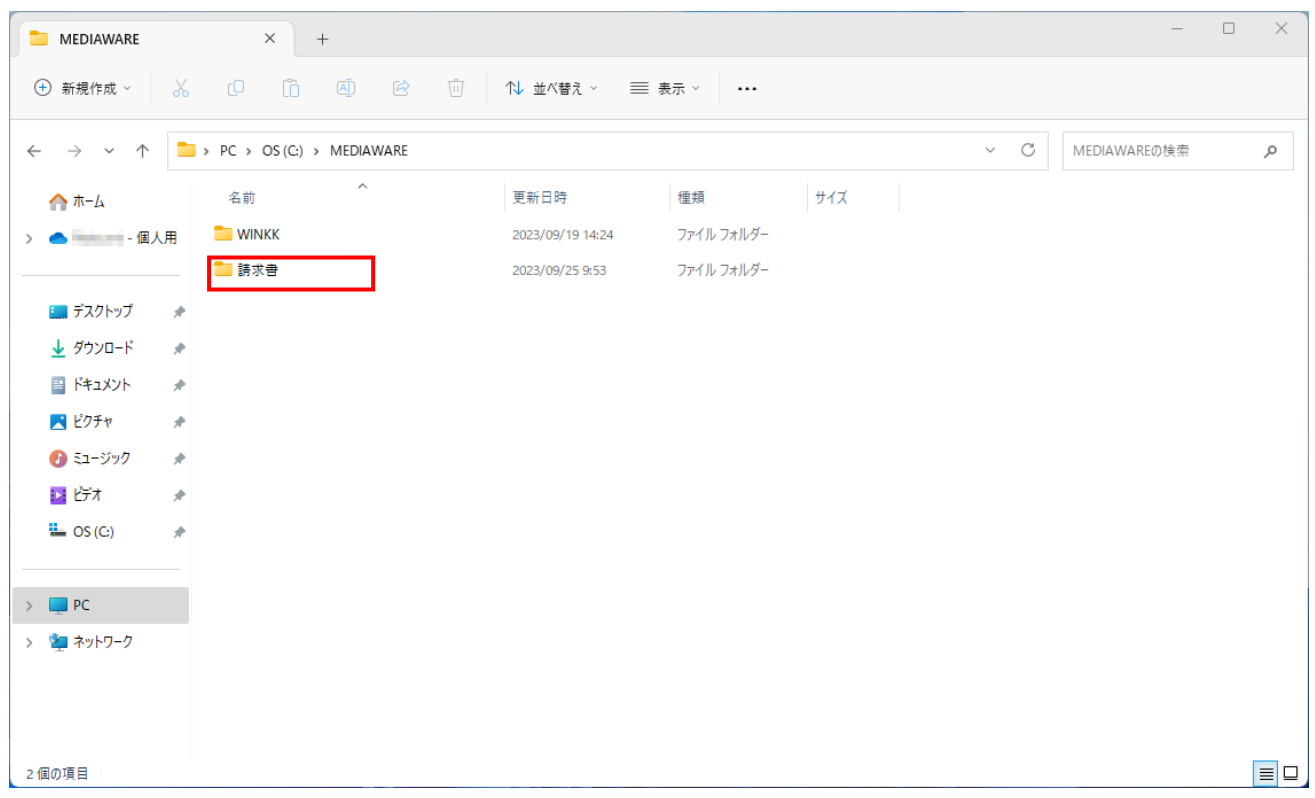